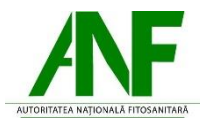

## **Instrucțiuni completare cerere finanțare**

- 1. Se accesează site-ul ANF
- *2.* După autentificare se selectează tipul de cerere *Eliberare certificate fitosanitare*

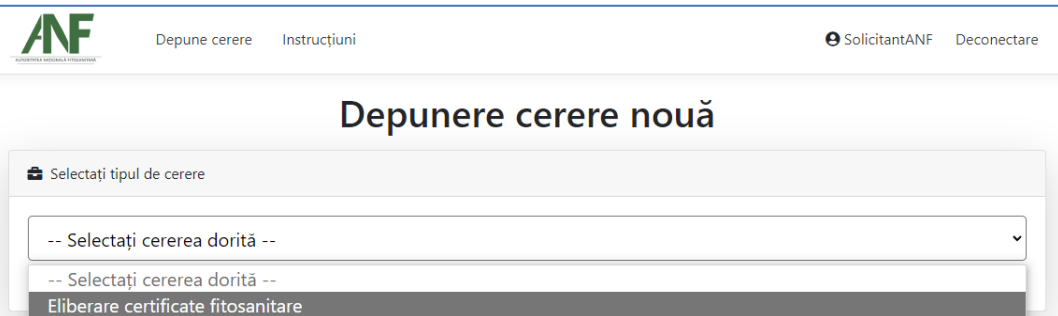

- 3. Cu butonul *Descarcă model cerere* se salvează în calculator cea mai nouă variantă de *Cerere emitere certificat fitosanitar*.
- 4. Completarea Cererii se face cu Acrobat Pro sau Acrobat Reader. Semnarea se face dupa finalizarea completării tuturor câmpurilor obligatorii.
- 5. Tipuri de câmpuri de date:

**Câmp de tip text** – se completează de la tastatură

Societatea:

**Câmp de tip listă selecție** – se alege din lista o valoare

Forma de organizare

**Câmp dată calendaristică** – se utilizează selectorul de dată pentru a completa data calendaristică în formatul corect.

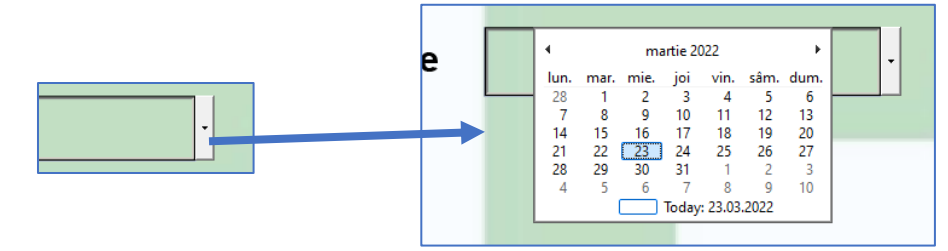

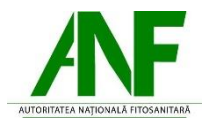

**Check box** – se activează sau dezactivează cu clic, permite selectarea uneia sau a mai multor căsuțe simultan

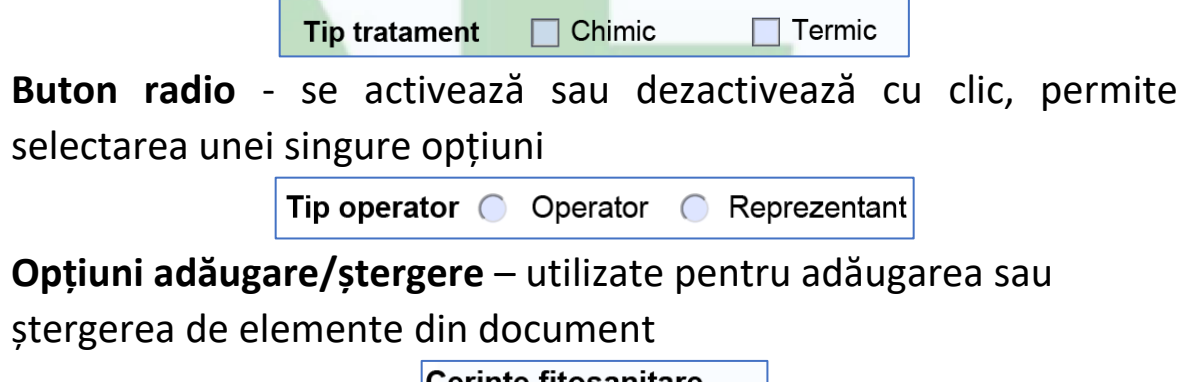

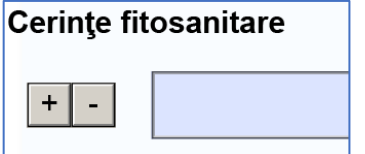

- 6. Se completează datele solicitantului
- 7. Se completează datele reprezentantului
- 8. Se completeaza codul TARIC sau se selecteaza valori în TOATE cele 6 selectoare.
- 9. Dacă este cazul se completează datele producătorului/producătorilor
- 10. Se completează datele de export și import
- 11. Dacă este cazul se selecteaza documente opționale și/sau *Alte documente*
- 12. Se selectează tipul semnăturii olografă sau electronică. Pentru semnătura olografă se completează data.
- 13. Mesaje de avertizare Înainte de semnare sau la închidere PDF, pentru câmpurile obligatorii necompletate se afișează un mesaj de avertizare.

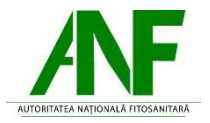

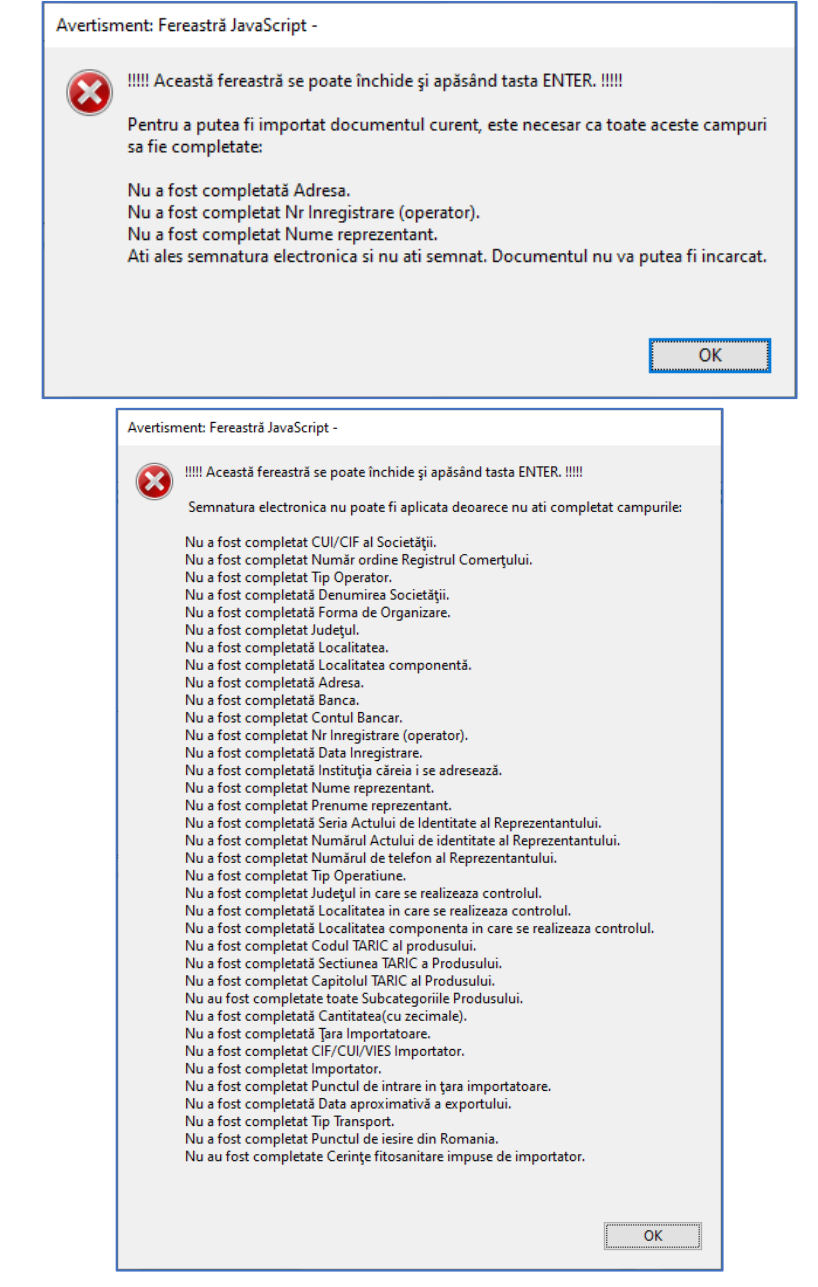

Cererea de emitere certificat va putea fi semnată după completarea tuturor câmpurilor obligatorii.